## Návod na pripojenie sieťového disku

Položky: 9

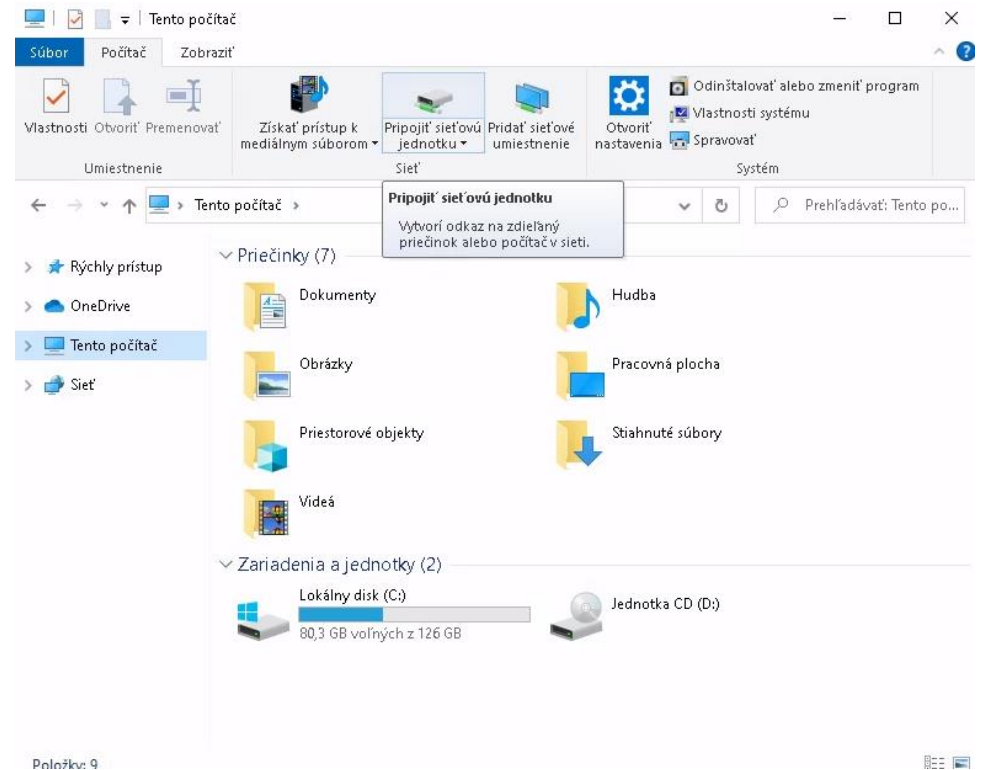

• Otvorte okno "Tento počítač" a kliknite na "Pripojiť sieťovú jednotku"

• V okne "Pripojenie sieťovej jednotky", ktoré sa otvorí, zadajte priečinok podľa inštrukcií od Vášho správcu

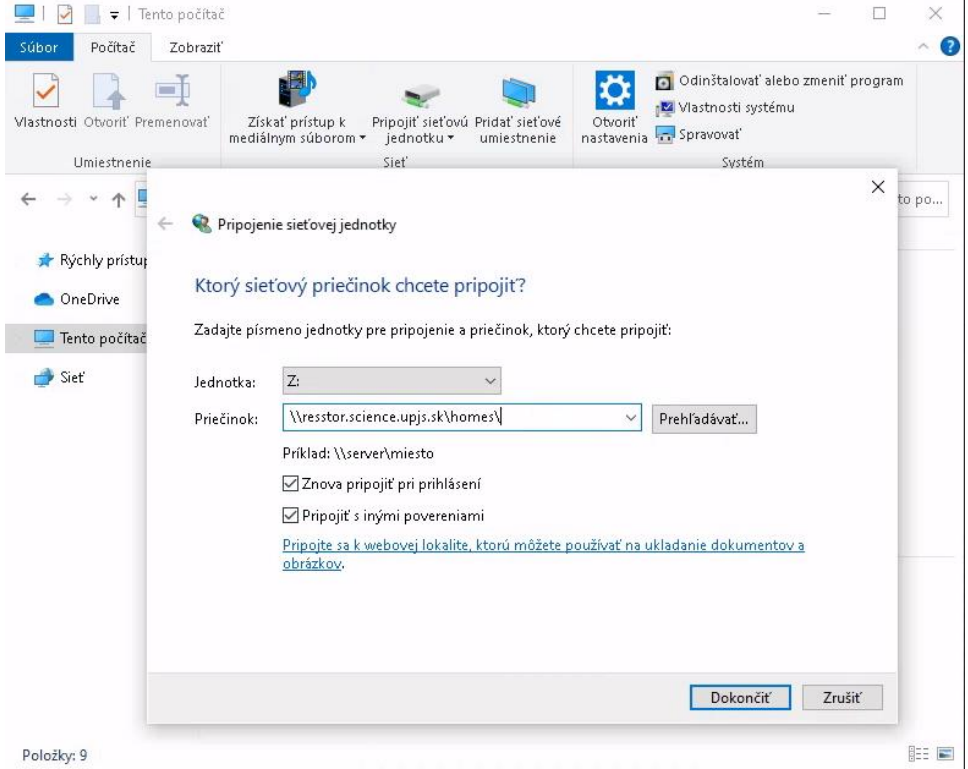

• Zadajte Meno používateľa a Heslo podľa inštrukcií od Vášho správcu:

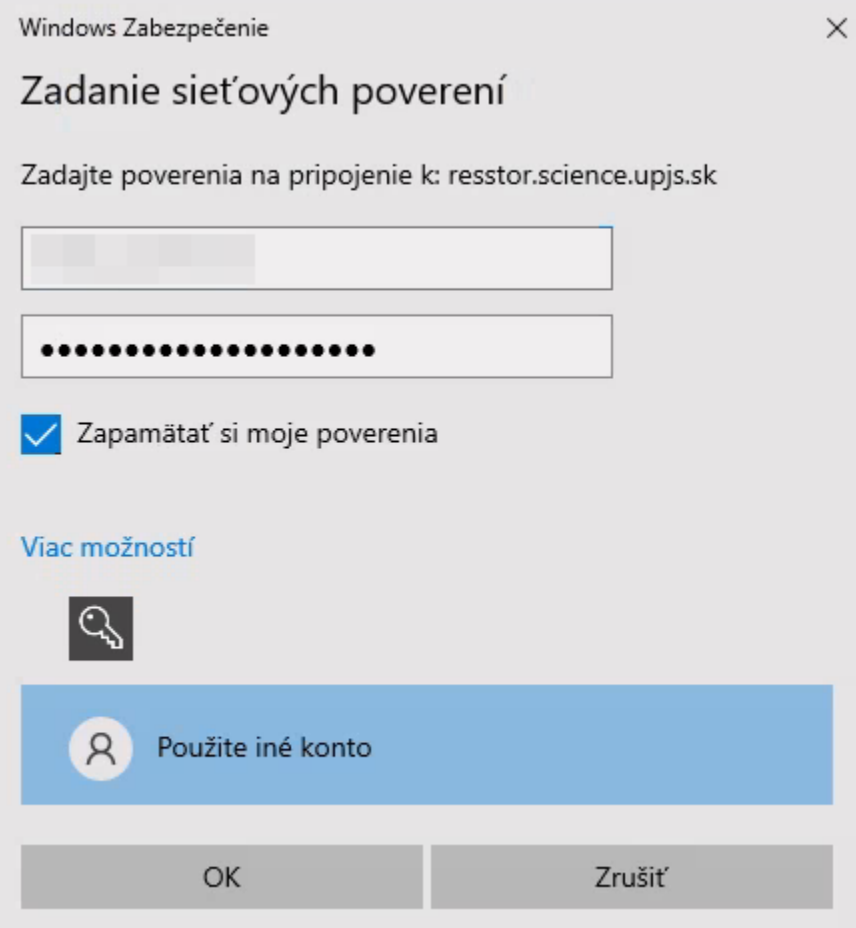

• Následne Váš sieťový disk bude dostupný v okne "Tento počítač" ako nové sieťové umiestnenie:

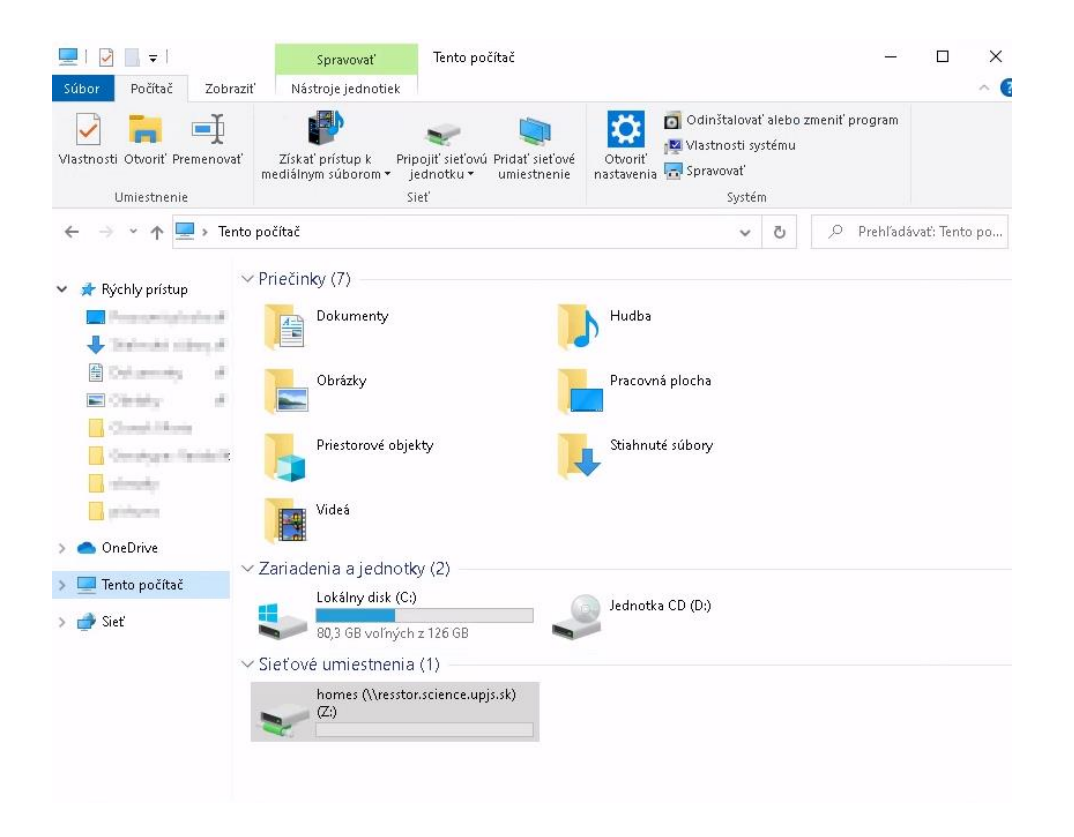